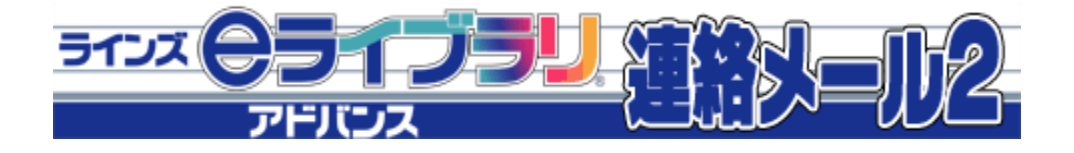

# 保護者用

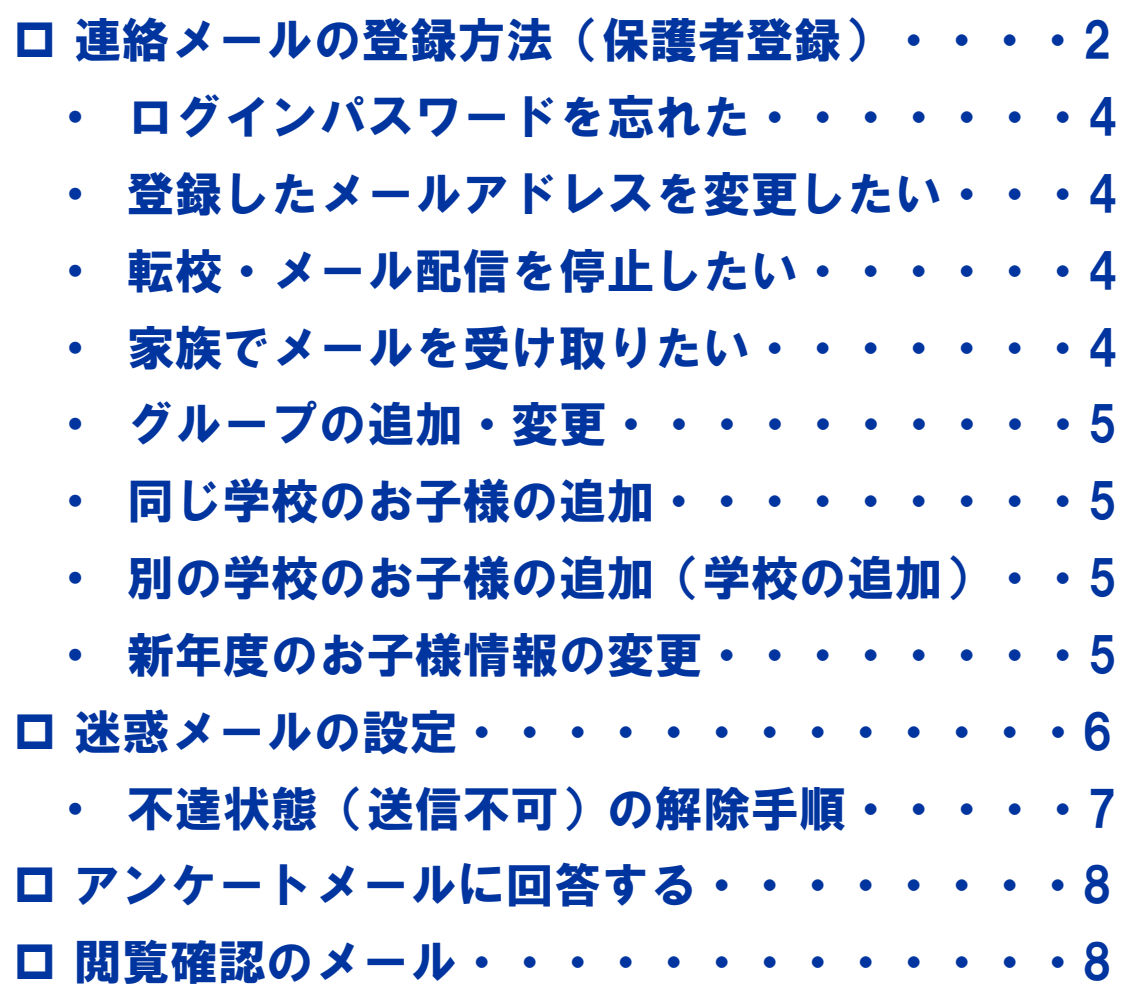

保護者様お問い合わせ先 : **mailmail@education.jp** ラインズ株式会社ヘルプデスク(平日9:00~17:00)

\*個人情報保護のため、保護者からのお電話での問い合わせは受け付けておりません

# 連絡メールの登録方法(保護者登録)

- \* 登録作業は、携帯電話・スマートフォン・パソコンから同じ手順で行えます。
- \* 学校認証IDは学校ごとに異なります。学校認証IDの確認は学校へお問合せください。
- \* 登録したメールアドレスとログインパスワードは登録内容を変更するときに必要です、必ず控えてください。

\* 機種が変わっても、アドレスが変わらなければそのままご利用いただけます。

### 1: 空メールの作成と送信

登録したい携帯電話・スマートフォン・パソコンから、新規メール作成で 宛先に下記のメールアドレスを入力して【空メール】を送信します。

### 【 touroku@education.ne.jp 】

※空メールが送信できない携帯電話の機種(iPhone)の場合、 件名か本文に何かしら文字を入力して送信してください。

(携帯電話では右の二次元コードをバーコードリーダー機能で 撮影すると空メールを作成できます)

・シークレットコード付きのメールアドレスを登録したい場合は、 下記URLより、直接メールアドレスを入力して、受信用の メールアドレスを登録することができます。

URL: https://renraku.education.ne.jp/parent/secret\_code/

### 2: 登録用の返信メールを受信(**URL**付き)

空メールを送信すると、登録手続き用のメールが届きます。

**10**分経っても登録手続き用のメールが届かない場合

携帯電話の迷惑メール対策設定を変更する必要があります。 登録後も設定を解除しないでください。

①「指定受信」・「なりすましメール設定」の受信一覧に 「renraku@education.ne.jp」を追加する。

#### ②URL付きメールの受信を許可する。

\*迷惑メール対策の詳しい設定方法は、機種によって異なります。 ご不明な場合は、お手数ですが携帯ショップにご相談ください。

### 3: **URL**にアクセス

届いたメールに記載されているURLをクリックして、登録画面に アクセスします。

### 4: メールアドレスの確認画面 ●保護者登録(1/6)

画面に表示されたメールアドレスが正しいことを確認して、 [次へ進む]を押します。 (図.1)

### 5: 基本情報入力 ●保護者登録(2/6) (図.2)

- ① 保護者名を入力 (本人の名前を入力) ・メールアドレスの持ち主の名前を入力します。
- ② 設定したいパスワードを入力 ・半角英数字4~20文字でパスワードを設定します。 ・ドットやハイフンなどの記号は使用できません。
- ③ [次へ進む]を押します。

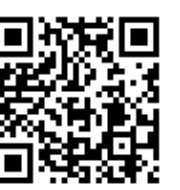

連絡メール2

保護者登録

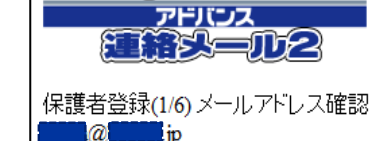

ご確認の上、「次へ進む」を押してくださ い。

ラインス (今月イフ) ラリ)

間違っていた場合は、もう一度、空メール の送信からやり直してください。 ・※既に登録されていてメールアドレスを変<br>※既に登録されていてメールアドレスを変 「<br>の変更」を押してください。

次へ進む [メールアドレスの変更]

図.1 保護者登録(1/6)

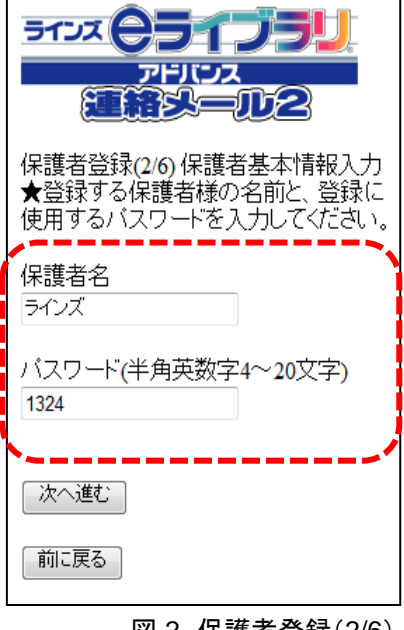

図.2 保護者登録(2/6)

※「中断しました」のメッセージが表示され、次に進めない場合は、 ヘルプデスクまでご連絡下さいますようお願いします。 (mailmail@education.jp)

#### 6: 学校認証IDとお子様人数の入力 ●保護者登録(3/6)

- ① 学校から配布された【学校認証ID】を入力します。(数字4桁-4桁)
- ② この学校に通うお子様の人数を選択します。(図.3) ※例:小学2年と小学5年のお子様の場合は「2人」を選択します。 ※先生や地域の方は「0人」を選択して登録が可能です。 ※お子様の登録人数は、最大「30人」までです。
- ③ [次へ進む]を押します。

#### 7:お子様情報の入力 ●保護者登録(4/6)

- ① 「お子様の名前」を入力します。(図.4)
- ② 登録するお子様との関係(続柄)を入力します。 母、父、祖父、祖母、など学校側で確認しやすいように入力します。
- ③ 学年・クラスが表示されている場合は、お子様の「学年・クラス」を 選択します。

※学年・クラスが表示されない場合は、氏名のみ入力します。

- ④ 出席番号を入力します。 ※半角数字(1~99999)で入力します。空白でも登録は可能です。
- ⑤ [次へ進む]を押します。 ※2人以上登録する場合は、この画面を人数分繰り返します。

### 8:グループ情報の入力 ●保護者登録(5/6)

※学校でグループを使用していない場合は、この画面は表示されません。

- ① 所属したい「グループ」にチェックを入れます。(図.5) ※チェックを入れるとグループ宛の連絡メールを受け取ることになります。
- ② [次へ進む]を押します。

#### 9:登録情報の確認と登録申請 ●保護者登録(6/6)

 全ての情報の入力が終わると、確認画面が表示されます。(図.6) 登録した内容に問題なければ、「申請する】を押します。

#### 10:保護者登録申請 完了

★申請を受け付けました。と表示され、すぐに登録完了メールが届きます。

○ すぐに登録完了メールが届かない場合

 学校の「承認」処理後に、登録完了メールが届きます。 承認処理については学校へお問い合わせ下さい。

 ~注意~ ※登録後も迷惑メール設定は変更しないでください。

「登録承認」メールを受信して、登録が完了です。

★登録完了メールが届くまでは、ログイン出来ません★

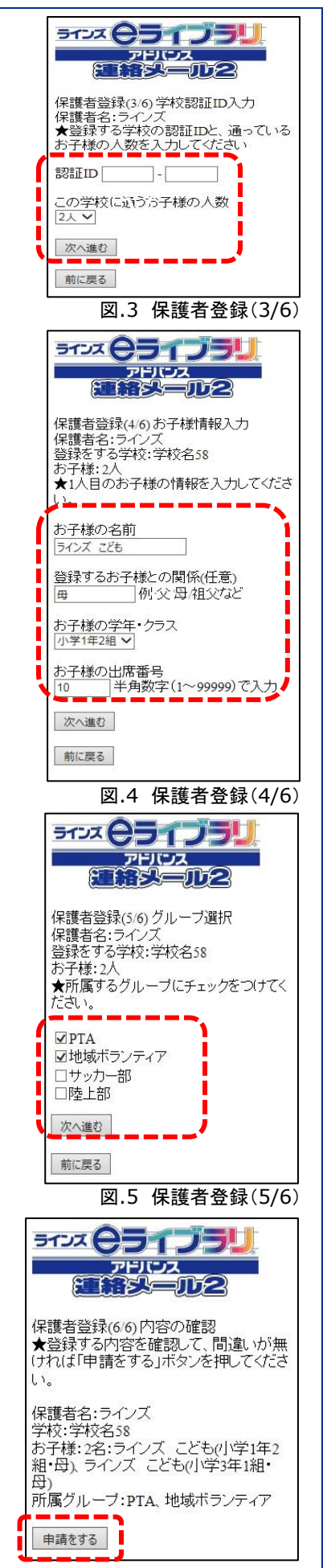

### ■ ログインパスワードを忘れた

連絡メールの【パスワード】は保護者登録の手順で、空メールを送信し、 登録したメールアドレス宛に再送信できます。

- ① 空メールを「touroku@education.ne.jp」宛に送信します。
- ② 登録用メールに記載されたURLへアクセスします。
- ③ [パスワードの再送信]を押します。 (図.7)
- ④ 登録してあるメールアドレス宛にパスワードがメールで届きます。

#### ※注意※ 登録したメールアドレスが使用出来ないと、パスワードを確認できません。

この場合は、新しいメールアドレスで再登録となります。

### 登録したメールアドレスを変更したい

登録するメールアドレスの携帯電話より操作します。

- ① 空メールを「touroku@education.ne.jp」宛に送信します。
- ② 登録用メールに記載されたURLへアクセスします。
- ③ [メールアドレスの変更]を押します。 (図.8)
- ④ 変更用の空メールを作成し、送信します。
- ⑤ 変更用メールに記載されたURLへアクセスします。
- ⑥ [前のメールアドレス]と[ログインパスワード]を入力します。
- ⑦ [変更する]を押します。
- ※「アドレスが無効です」と表示されて空メール送信ができない場合は、 【address\_change@renraku.education.ne.jp】に空メール送信をお試しください。
- ※設定したパスワードがご不明な場合は、変更できませんので、新しい メールアドレスで再登録となります。

### ■ 転校・メール配信を停止したい

- ① 下記URLの保護者ログインページにアクセスをします。 https://renraku.education.ne.jp/parent/
- ② 登録したメールアドレスとログインパスワードで ログインします。
- ③ [保護者の設定]を押します。
- ④ [アカウントの削除]を押します。(図.9)

### 家族でメールを受け取りたい

家族など、複数のメールアドレスで配信メールを受け取りたい場合、 受信したいメールアドレス(登録したい携帯電話)でそれぞれ 登録を行います。

※家族で登録する際、【続柄】は学校側でわかりやすい 続柄名をご入力ください。 (父・母・祖父・祖母など)

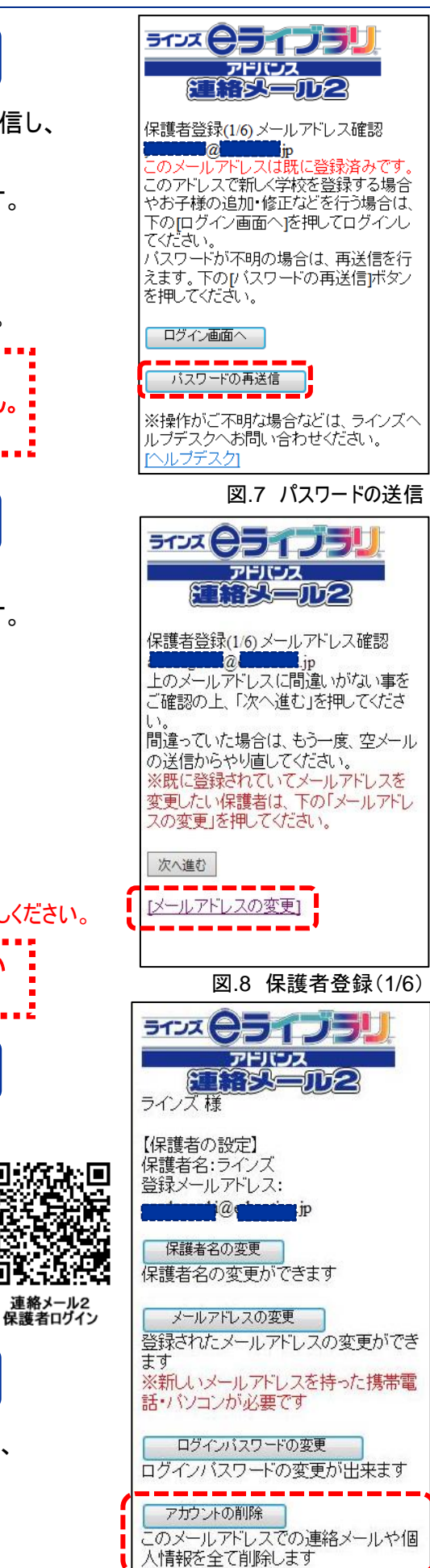

図.9 保護者の設定画面

同的钱

#### 保護者 ログインページ https://renraku.education.ne.jp/parent/

### ■ グループの追加・変更

- ① 上記URLの保護者ログインページにアクセスをします。
- ② 登録したメールアドレスとログインパスワードでログインします。
- ③ [学校名]を押します。(図.10)
- ④ [グループの参加]を押します。(図.11)
- ⑤ 参加したいグループにチェックを入れて[変更]を押します。 解除したい場合は、チェックをはずします。

### ■ 同じ学校のお子様の追加

同じ学校に2人以上のお子様がお通いの場合、お子様の追加登録が 可能です。

- 例) 兄が5年生、新入生の妹を追加したい場合
- ① 上記URLの保護者ログインページにアクセスをします。
- ② 登録したメールアドレスとログインパスワードでログインします。
- ③ [学校名]を押します。 (図.10)
- ④ [お子様の設定]を押します。(図.11)
- ⑤ [新しいお子様の登録]を押します。
- ⑥ 追加したいお子様の氏名・続柄・出席番号を入力します。 学年・クラスが表示されている場合は、そのお子様の 学年・クラスを選択して[次へ進む]を押します。
- ⑦ [登録]を押します。

### ■ 別の学校のお子様の追加 (学校の追加)

「ラインズ連絡メール2」をご利用の学校に限り、学校を追加して お子様の追加登録が可能です。

例1)兄弟姉妹が小学校と中学校に通っている 例2)勤務先の学校で登録しているが、子どもの小学校の登録もしたい

- ① 上記URLの保護者ログインページにアクセスをします。
- ② 登録したメールアドレスとログインパスワードでログインします。
- ③ [新しい学校の登録]を押します。 (図.11)
- ④ 追加する学校の[学校認証ID]を入力し、お子様人数を選択します。
- ⑤ 追加したいお子様の氏名・続柄・出席番号を入力します。 学年・クラスが表示されている場合は、そのお子様の 学年・クラスを選択して[次へ進む]を押します。
- ⑥ [登録]を押します。

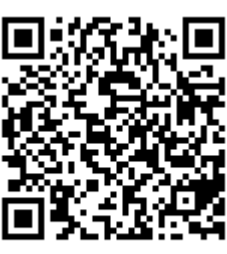

連絡メール2 保護者ログイン

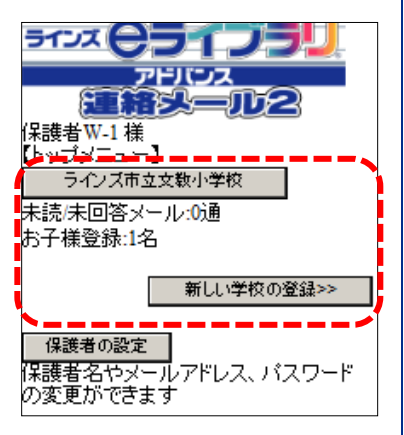

図.10 トップメニュー画面

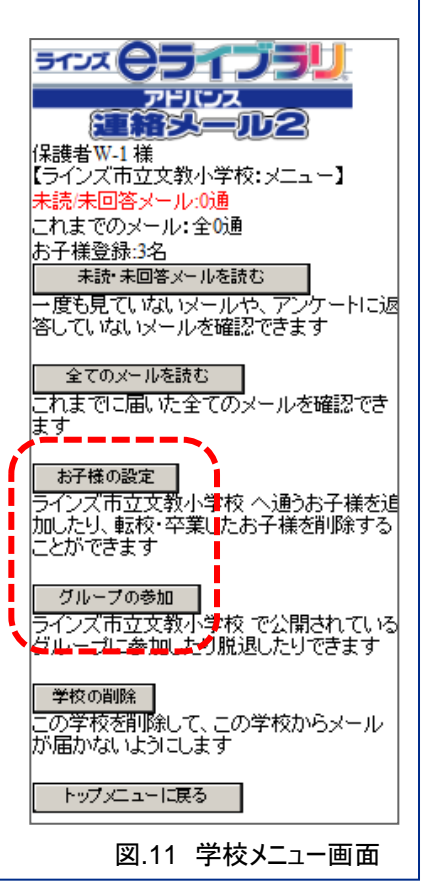

### 新年度のお子様情報の変更

学校で【クラス】を設定している場合、新年度は新しいクラスを設定 してください。

また、お子様情報を変更する場合も、手順は同じです。

下記の内容が変更できます。

- ■お子様の名前の変更
- ■お子様との続柄の変更

■お子様の学年・クラスの変更

- ■お子様の出席番号の変更
- ① 下記URLの保護者ログインページにアクセスをします。 ( https://renraku.education.ne.jp/parent/ )
- ② 登録したメールアドレスとログインパスワードでログインします。
- ③ [学校名]を押します。 (図.12)
- ④ [お子様の設定]を押します。(図.13)
- ⑤ [お子様情報の修正]を押します。
- ⑥ 情報を修正したいお子様を押します。
- ⑦ 情報を入力しなおして[修正する]を押します。

### 迷惑メールの設定

※クラス設定がされているかは、 学校へお問合せください

#### 迷惑メール対策設定をしていると、連絡メールを受信できないことがあります。

#### ●携帯電話・スマートフォンの場合

#### (スマートフォン・**iPhone**から携帯電話用メールアドレスを使用する場合は、迷惑メール設定が必要です)

迷惑メールはブロックしたまま、学校からのメールだけ受ける設定に変更する方法があります。 登録できないときやメールが届かないときは、下記をお試しください。

・「指定受信」の一覧に「renraku@education.ne.jp」を追加する。 「なりすましメール設定」がされている場合は、なりすまし受信設定にも同様の設定が必要です。

・指定受信に設定しない場合は、URL付きメールの受信を許可する。

\*迷惑メール対策の詳しい設定方法は、機種によって異なるため、ヘルプデスクでもお答えできません。 ご不明な場合は、お手数ですが携帯会社ホームページをご覧いただくか携帯ショップ等にご相談ください。

#### ● パソコンメールアドレスの場合 (gmail·hotmailなど)

迷惑メールフォルダや迷惑メールフィルター設定がされている場合は、セーフティリスト等に 「renraku@education.ne.jp」を追加するなどして、迷惑メールの振り分け対象から外してください。

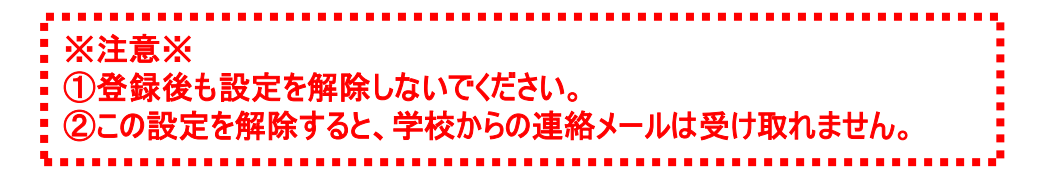

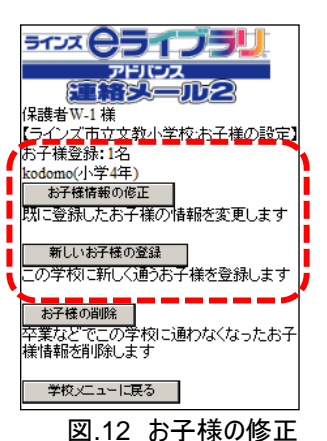

ラクス ピライブラリ アHUス<br>ELIPS-UD2 2話 #W.1 样 果護者W-1 様<br>【ラインズ市立文教小学校:お子様情報の<br>修正】 ★情報を修正したいお子様を選択してくだ todomo(小学4年) 新店屋ろ

図.13 お子様の選択

### ■ 不達状態 (送信不可) の解除手順

#### 1.迷惑メール設定を確認する

- ・ 「指定受信」の一覧に「renraku@education.ne.jp」を追加する
- ・ 「なりすましメール設定」がされている場合は、なりすまし受信設定にも設定する
- ・ URL付きメールの受信を許可する

#### 2.ご利用のメールアドレスが変わっている(登録メールアドレスと違う)場合は、変更する

(1) touroku@education.ne.jpに空メールを送信します。

※右の二次元コードをバーコードリーダー機能で撮影すると、空メールを作成できます。

- (2) メールが送信されるので、それを受信します。
- (3) 受信したメールに記載されているURLにアクセスします。
- (4) [メールアドレスの変更]を押します。
- (5) 変更用の空メールを作成し、送信します。
- (6) 変更用メールに記載されたURLへアクセスします。
- (7) [前のメールアドレス]と[ログインパスワード]を入力します。
- (8) [変更する]を押します。

#### 3.保護者ログインページより不達状態を解除する

保護者側では、不達メールがあると、[【重要なお知らせ】★このアカウント に送られたメールが不達状態になっています] と表示されます。(図.14)

下記の方法で保護者が不達状態の解除処理が必要になります。

※不達の解除処理をしないと、学校からの配信メールが受信出来ません。

#### ▽不達メール(送信不可)の解除の方法

- (1) https://renraku.education.ne.jp/parent/ にログインします。
- (2) 「【重要なお知らせ】★このアカウントに送られたメールが不達状態に なっています」 と表示されます。
- (3) [メール確認送信]を押します。
- (4) 「保護者メール確認」を受信します。(図.15)

※このメールを受信すると学校側でも操作したことを確認できます。

※「保護者メール確認」のメールが受信できない場合は、再度、上記1の 迷惑メール設定をご確認ください。

迷惑メール対策の詳しい設定方法は、機種によって異なります。 ご不明な場合は、お手数ですが携帯会社ホームページを ご覧いただくか携帯ショップ等にご相談ください。

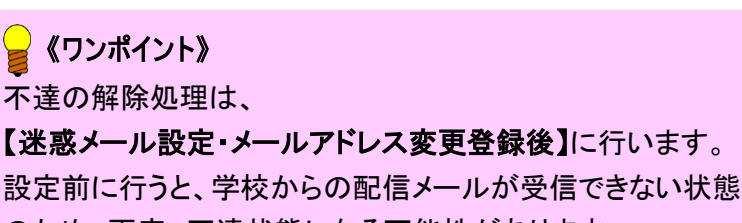

のため、再度、不達状態になる可能性があります。

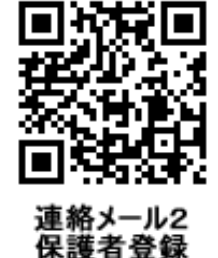

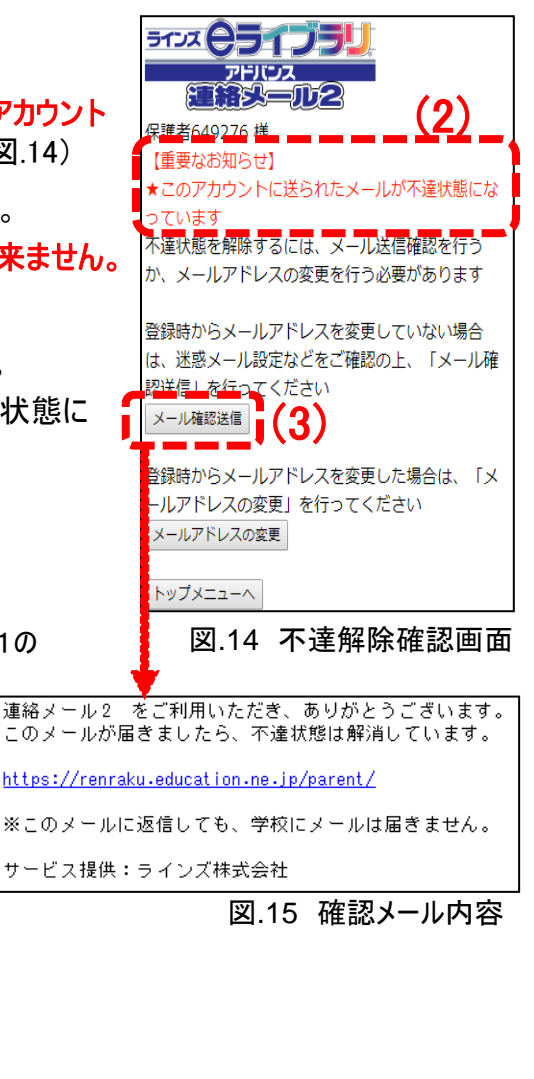

# アンケートメールに回答する

アンケート付きメールは、メール本文のURLをクリックするだけで、アンケートの回答画面が表示されます。 (ログインしなくてOK!) ※届いたメール以外を確認・回答したい場合はログインが必要です。

- ① メールを受信します。
- ② メールを開いて、URLをクリックします。

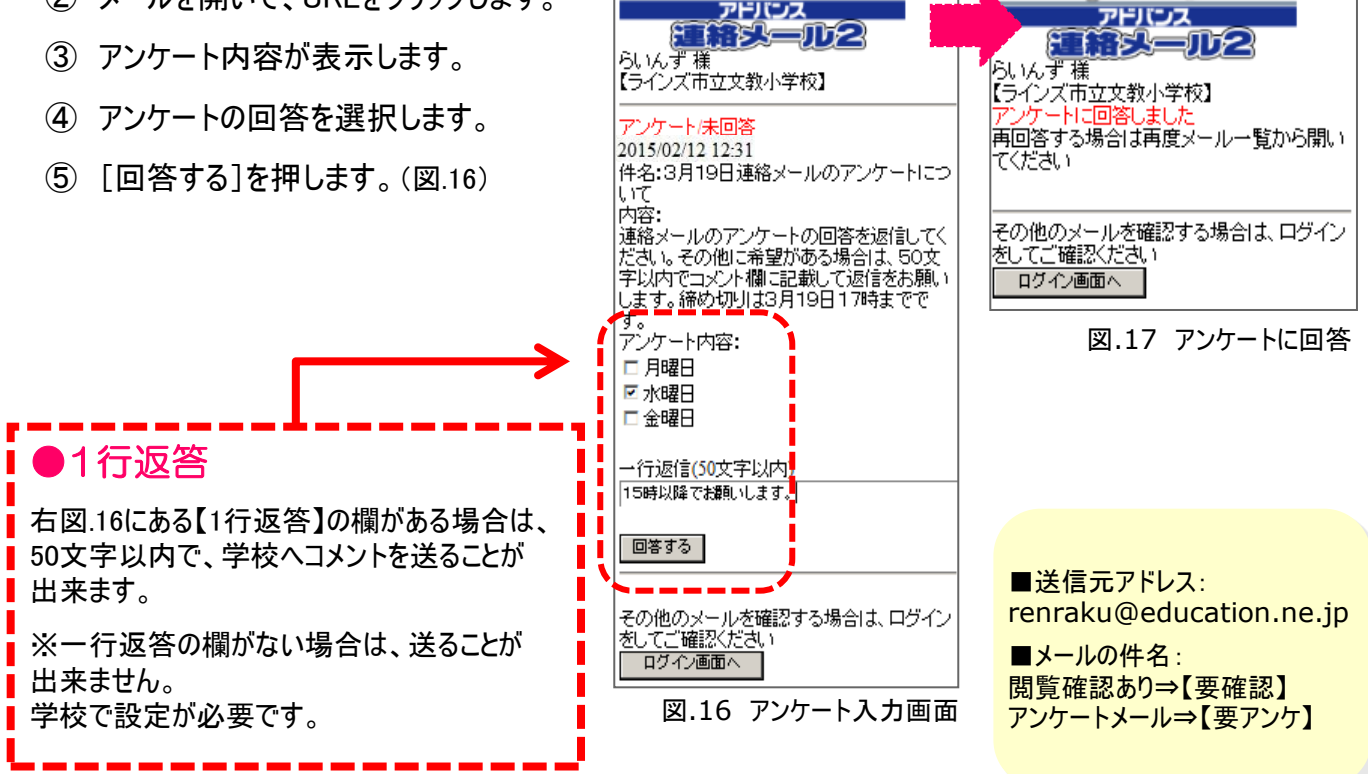

## 閲覧確認のメール

閲覧確認付きメールは、メール本文のURLをクリックするだけで、閲覧確認が回答できます。 (ログインしなくてOK!)

- ① メールを受信します。
- ② メールを開いて、URLをクリックします。

③ 「閲覧確認を送信しました」とメッセージを確認して完了です。(図.18)

#### ●閲覧確認

・今までに届いたメールを確認・回答したい場合は保護者ログインして 行います。

### ■ 《ワンポイント》

●保護者ログイン後の「未読・未回答メール]は、登録後に配信された メールを確認する際にご利用いただくための一覧です。 学校からの配信メールを受信していても「既読」にはなりません。

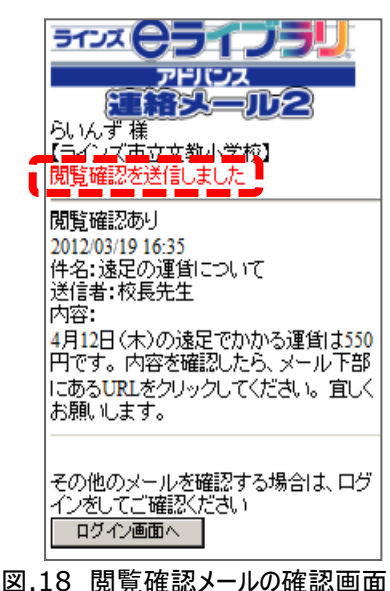

**5のペライブラ**